**Программный комплекс «Квазар»**

# **Модуль «Тестирование»**

**Руководство пользователя**

## Оглавление

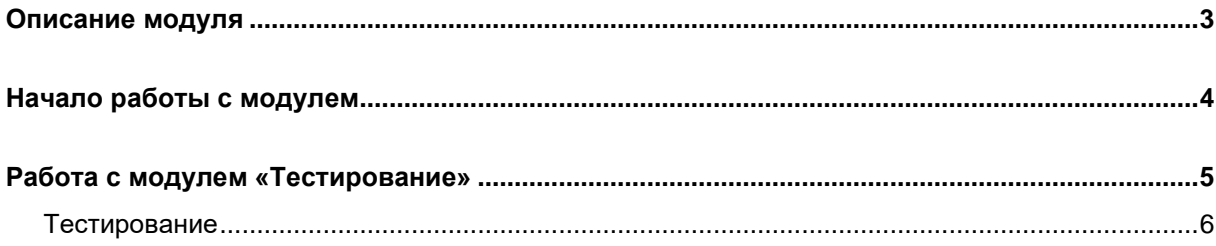

## <span id="page-2-0"></span>**Описание модуля**

В данном модуле проходят тестирование на категорию.

## <span id="page-3-0"></span>**Начало работы с модулем**

Выберите группу модулей «Тестирование на категорию»

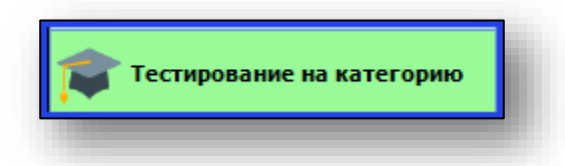

#### Откроется группа модулей

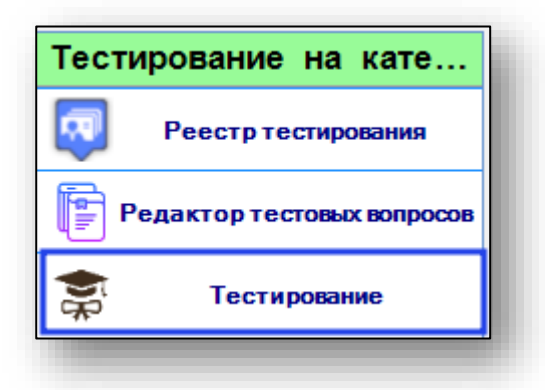

#### Выберите модуль «Тестирование»

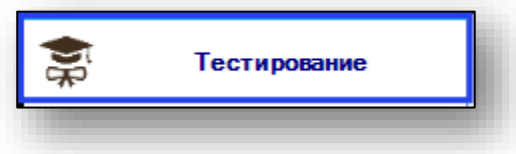

#### Откроется окно модуля.

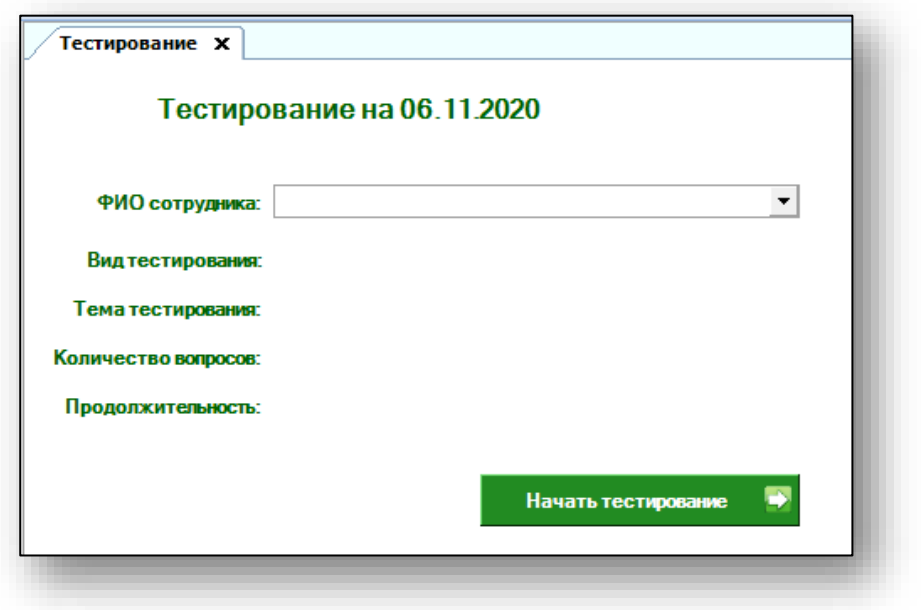

## <span id="page-4-0"></span>**Работа с модулем «Тестирование»**

Для того, чтобы начать тестирование, выберите сотрудника из выпадающего списка. В списке появятся сотрудники, прохождение тестирования которых назначено на текущую дату.

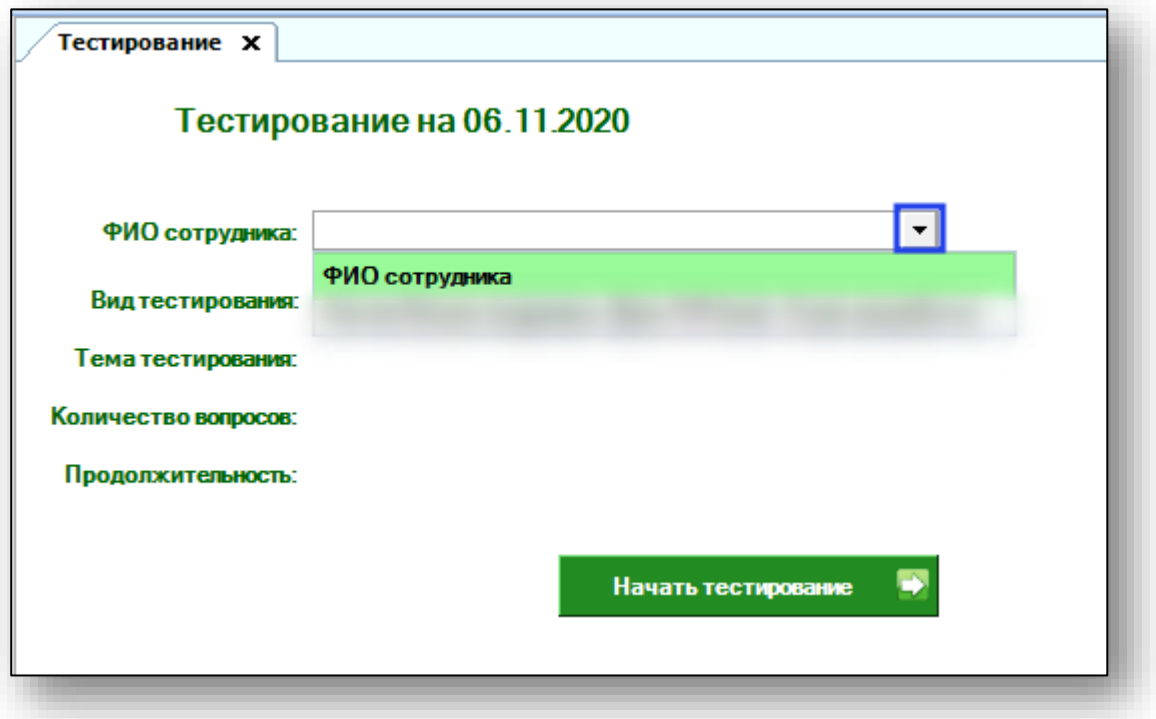

После выбора сотрудника остальные поля будут заполнены автоматически, исходя из данных, внесенных в реестр тестирования.

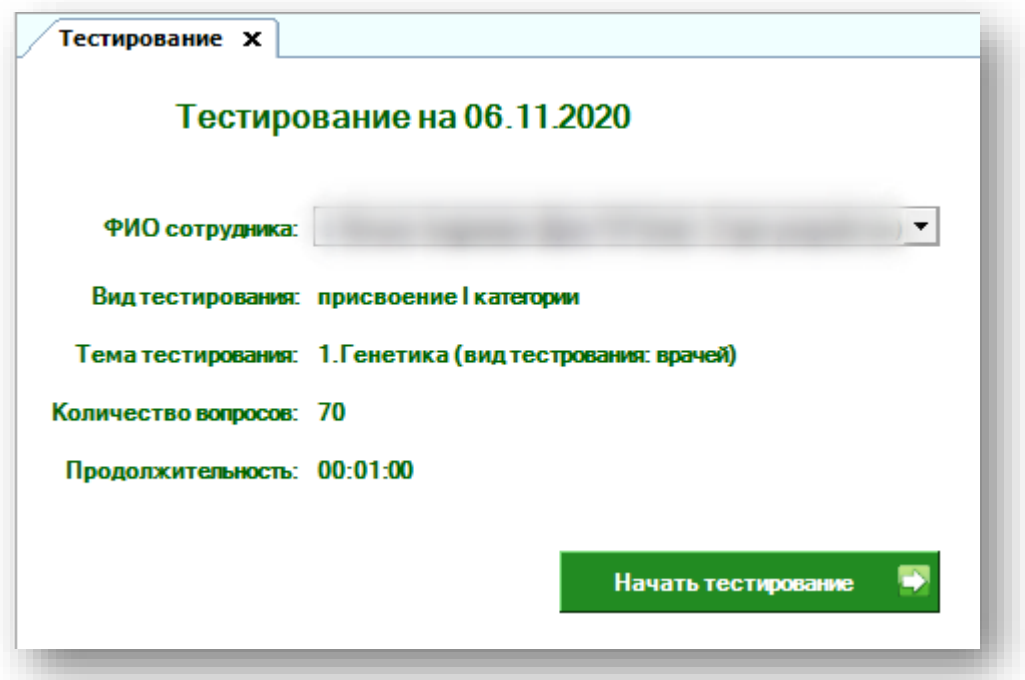

После того, как основная информация будет внесена, нажмите кнопку «Начать тестирование».

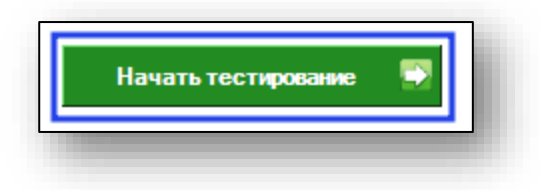

#### <span id="page-5-0"></span>**Тестирование**

После начала прохождения тестирования появится окно с вопросом. Выберите один или несколько вариантов ответа и нажмите «Далее», чтобы появился следующий вопрос.

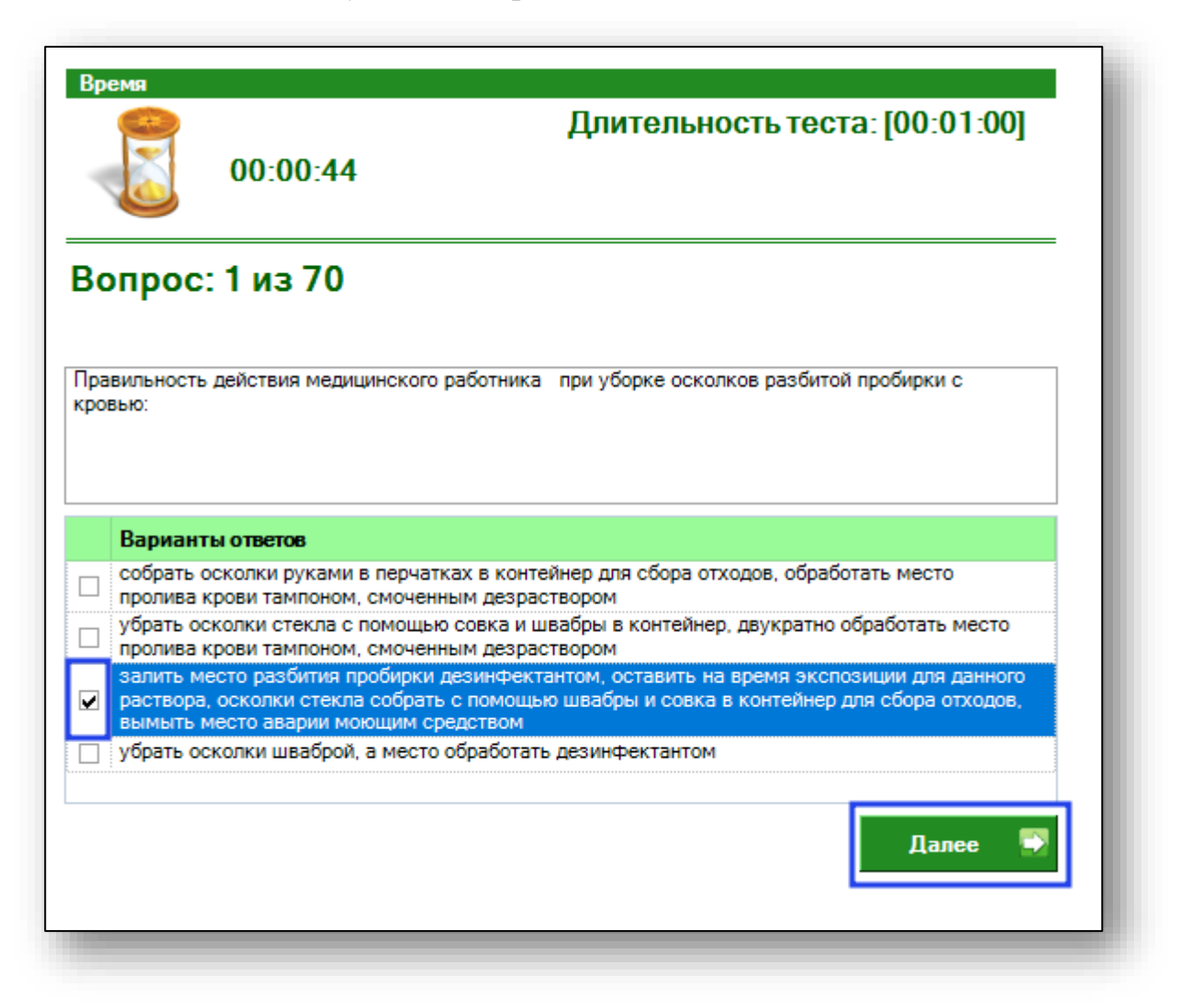

Таким образом необходимо ответить на весь перечень вопросов. После успешного прохождения тестирования в окне отобразятся результаты тестирования, а результаты попадут в модуль «Реестр тестирования».